## 動特性検査装置 波形表示機能のご紹介 コペル電子株式会社

300V 16.454V 58.525A

300V 16.454V 58.525A

300V 8.57V 48.525A 250V 0.69V 38.525A

THEOV 3 150V 28.525A

50V 15.071V 8.525A

50V 30.831V 1.475A

50V 30.831V 1.175A<br>0V 30.831V 1.175A<br>50V 38.712V 11.475A

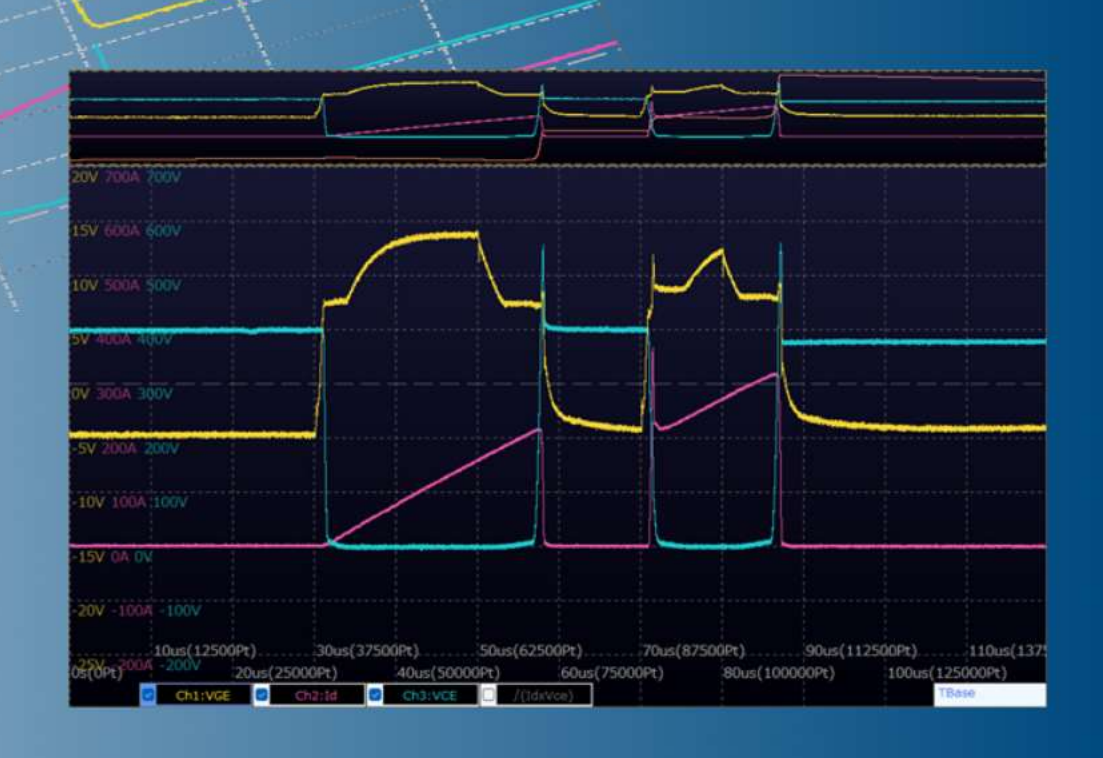

 $\bigcirc$  COPER

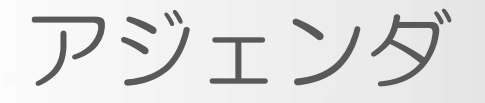

300V 16.454V 58.525A 300V 16.454V 50.525A 360V 8.57% 48.525A SOV 0.69V 38.525A

 $50<sup>V</sup>$ 

50V 30.831

150V 0.0 115V 28.525A

SOV 30 831 1.475A

## 1.波形ファイル表示(1~6) 2.解析位置の表示(1~3) 3.再波形解析 4.複数波形ファイル表示(1~2) 5.その他の機能

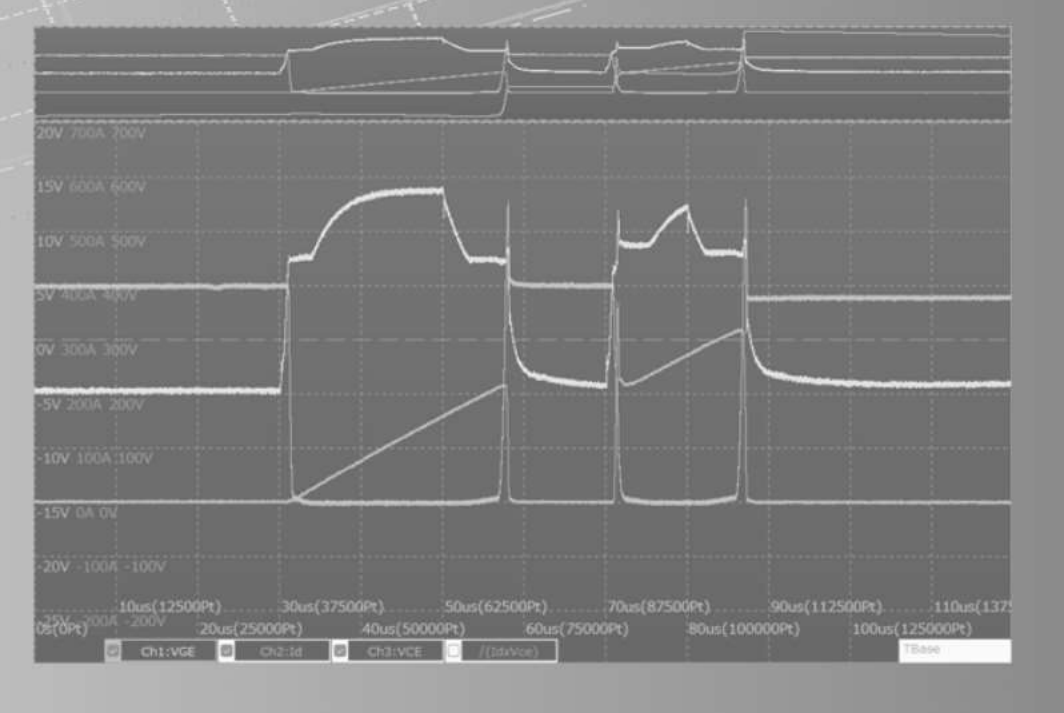

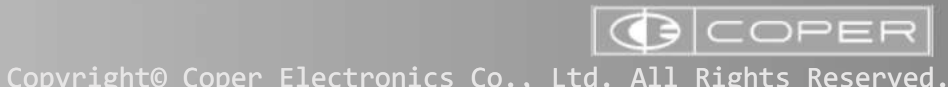

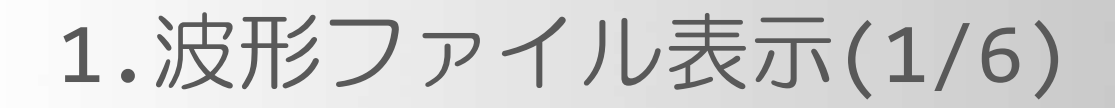

#### 測定時に保存した波形ファイルを 選択して表示することができます  $\sqrt{B}$

保存されたファイルを一覧表示し、 見たいファイルを素早く表示/切り 替えることができます

300V 16.454V 58.525A ポイント数が多いと Excelでのグラフ表示 は数分かかる場合も… 素早くって、どれくら い吉いのふ

 $-50$ 

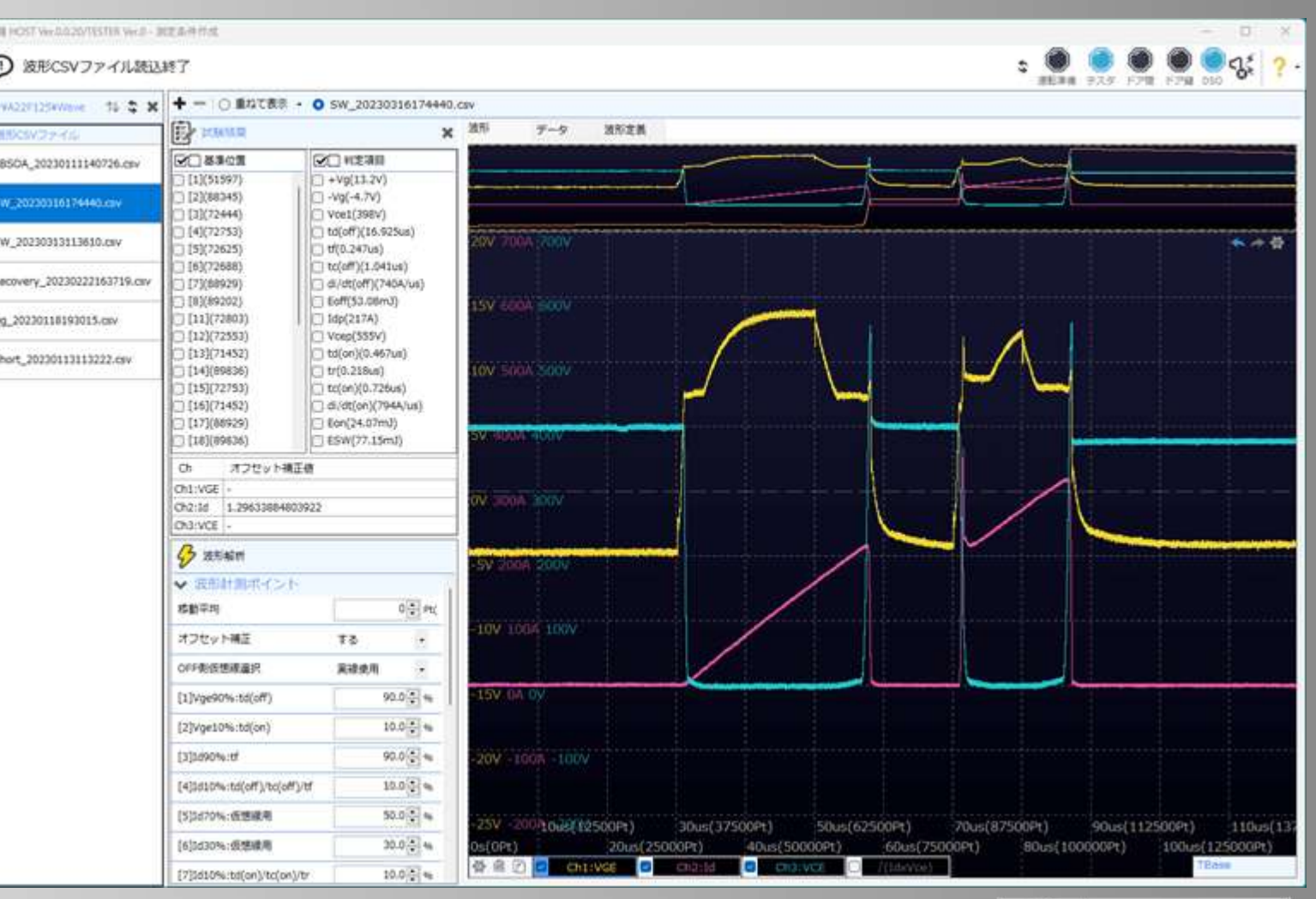

Copyright© Coper Electronics Co., Ltd. All Rights Reserved.

**G**COPER

1.波形ファイル表示(2/6)

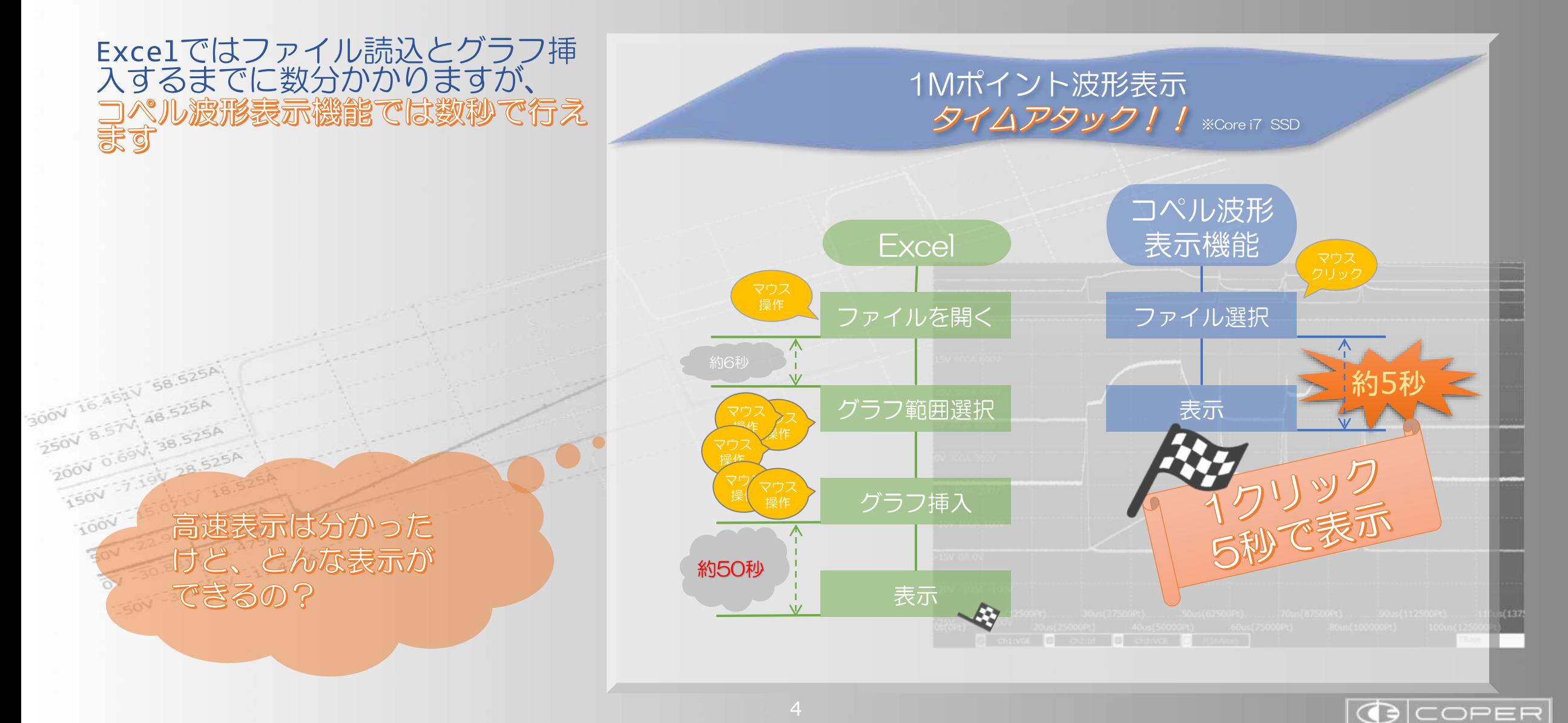

1.波形ファイル表示(3/6)

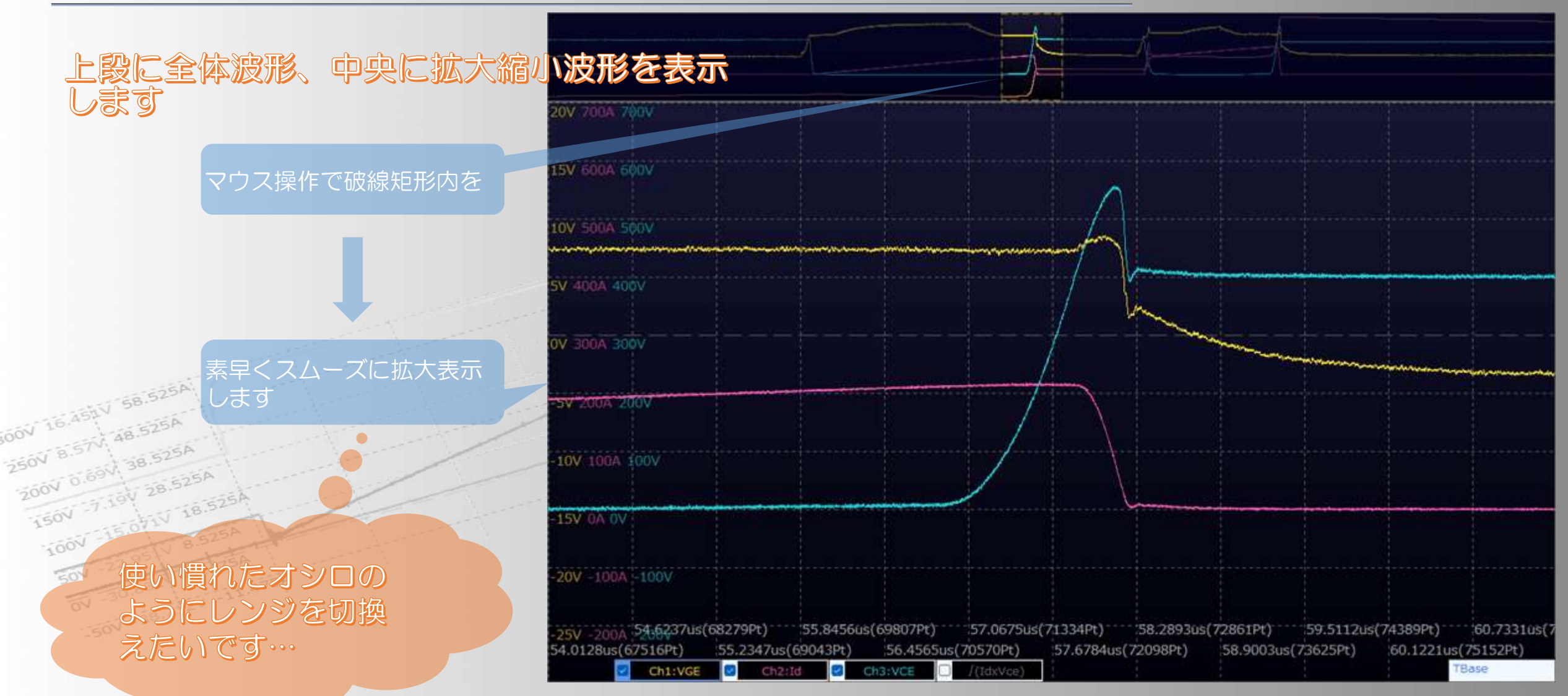

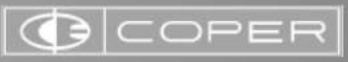

1.波形ファイル表示(4/6)

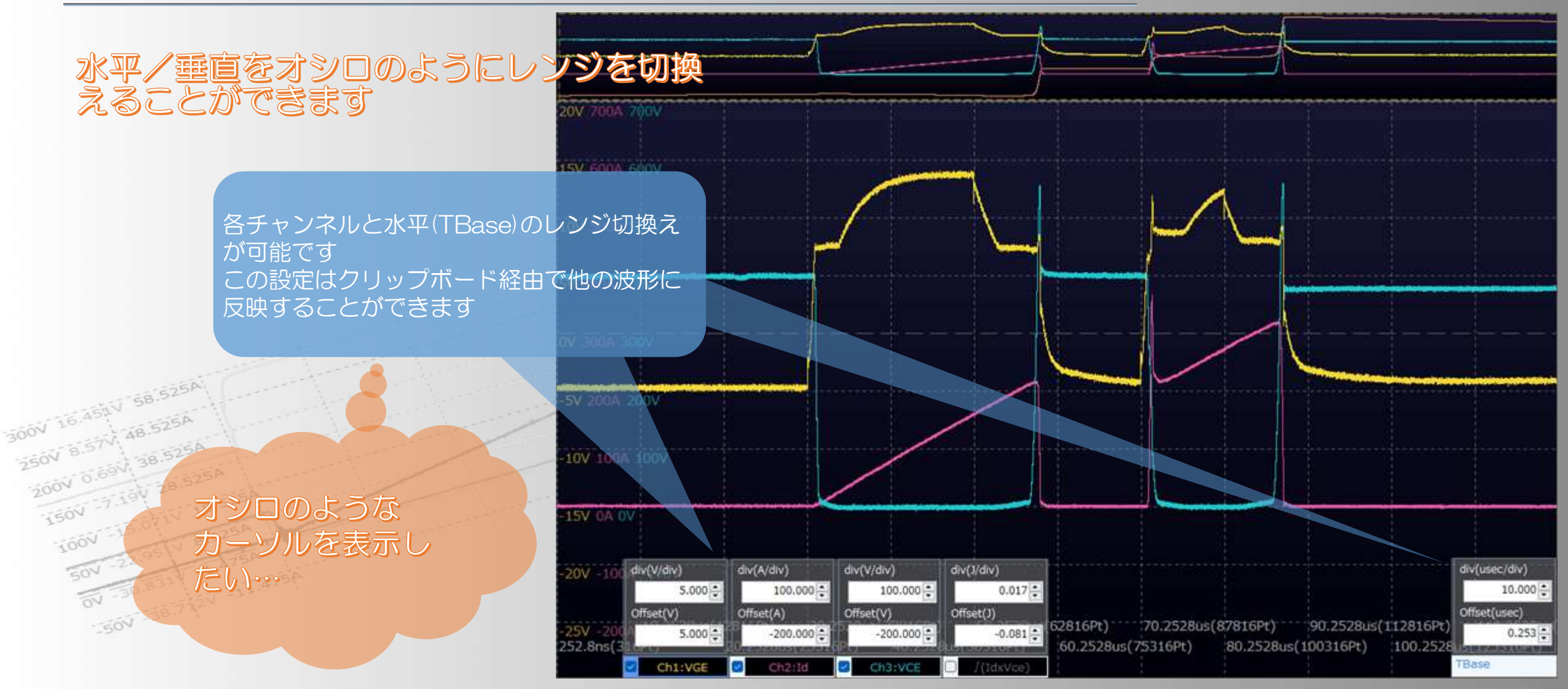

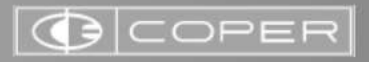

# 1.波形ファイル表示(5/6)

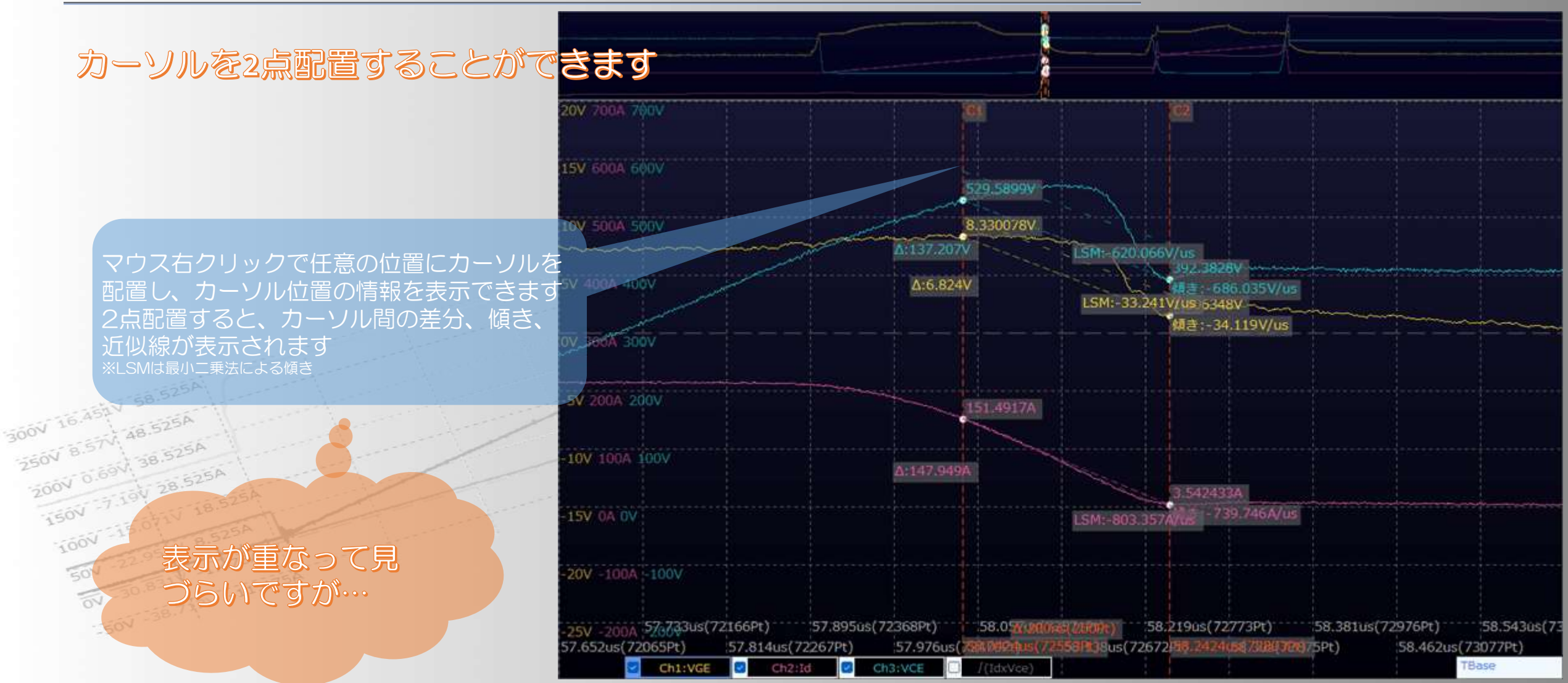

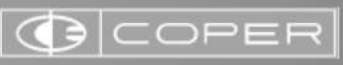

1.波形ファイル表示(6/6)

# カーソル位置情報をリスト表示へ切替える<br>ことができます

#### リスト表示はマウスドラッグで 好きな位置に移動が可能です

波形の解析結果は 見られないの?

300V 16.454V 58.525A

300V 16.45AV 58.525A

Z50V 0.69V

**TEOV** 

 $-60$ 

SOV

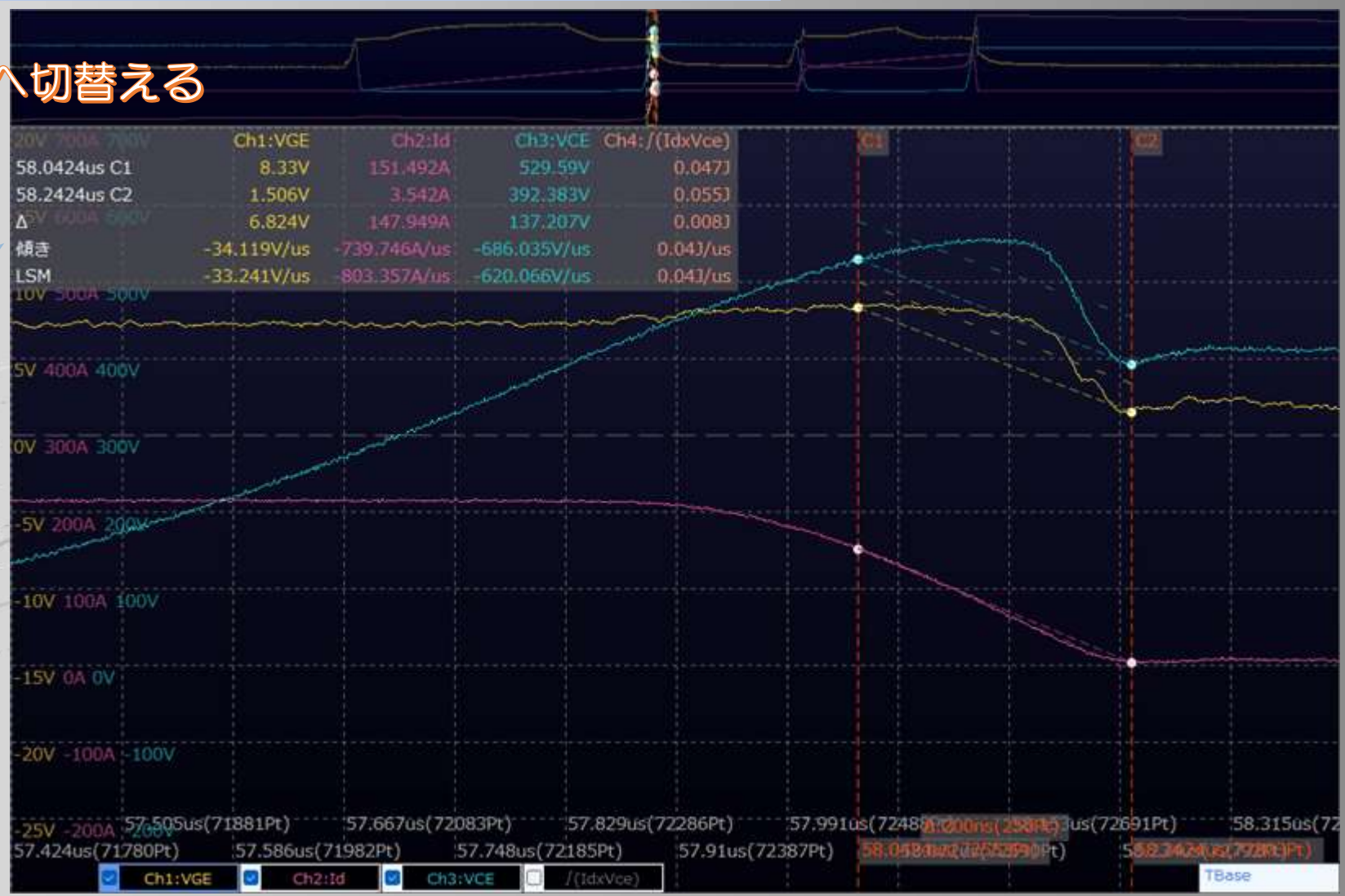

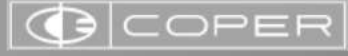

# 2.解析位置の表示(1/3)

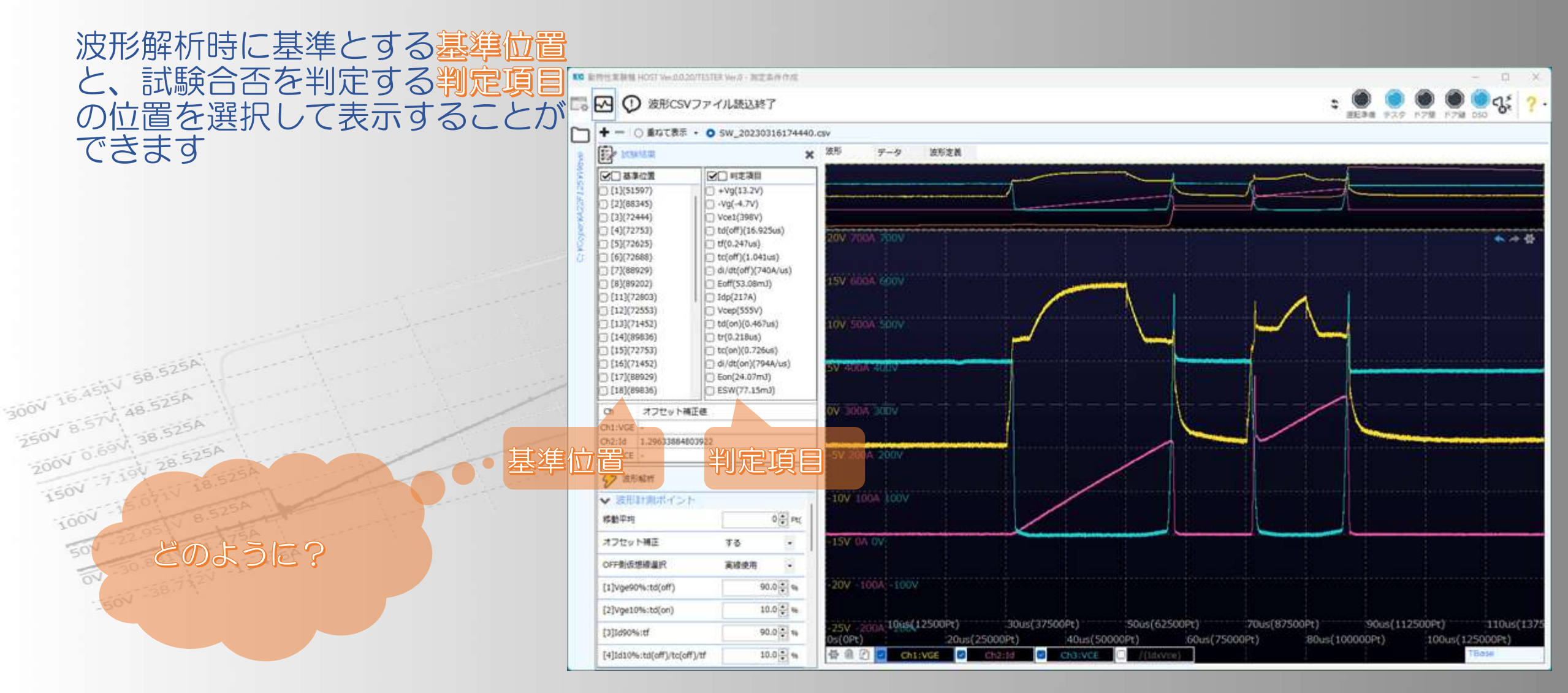

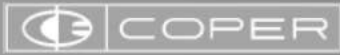

2.解析位置の表示(2/3)

### 基準位置表示

### 位置表示したい基準をチェックすると

# 液形上に基準位置が表示されます<br><sub>00</sub>v 164 もちろん複数指定も可能です<br><sub>250V</sub> 8.525A<br>200V 0.69V 38.525A<br>150V 7.15V 28.525A<br>150V 15.07V 18.525A イもちろん複数指定も可能です

判定項目は?

 $50V$ 

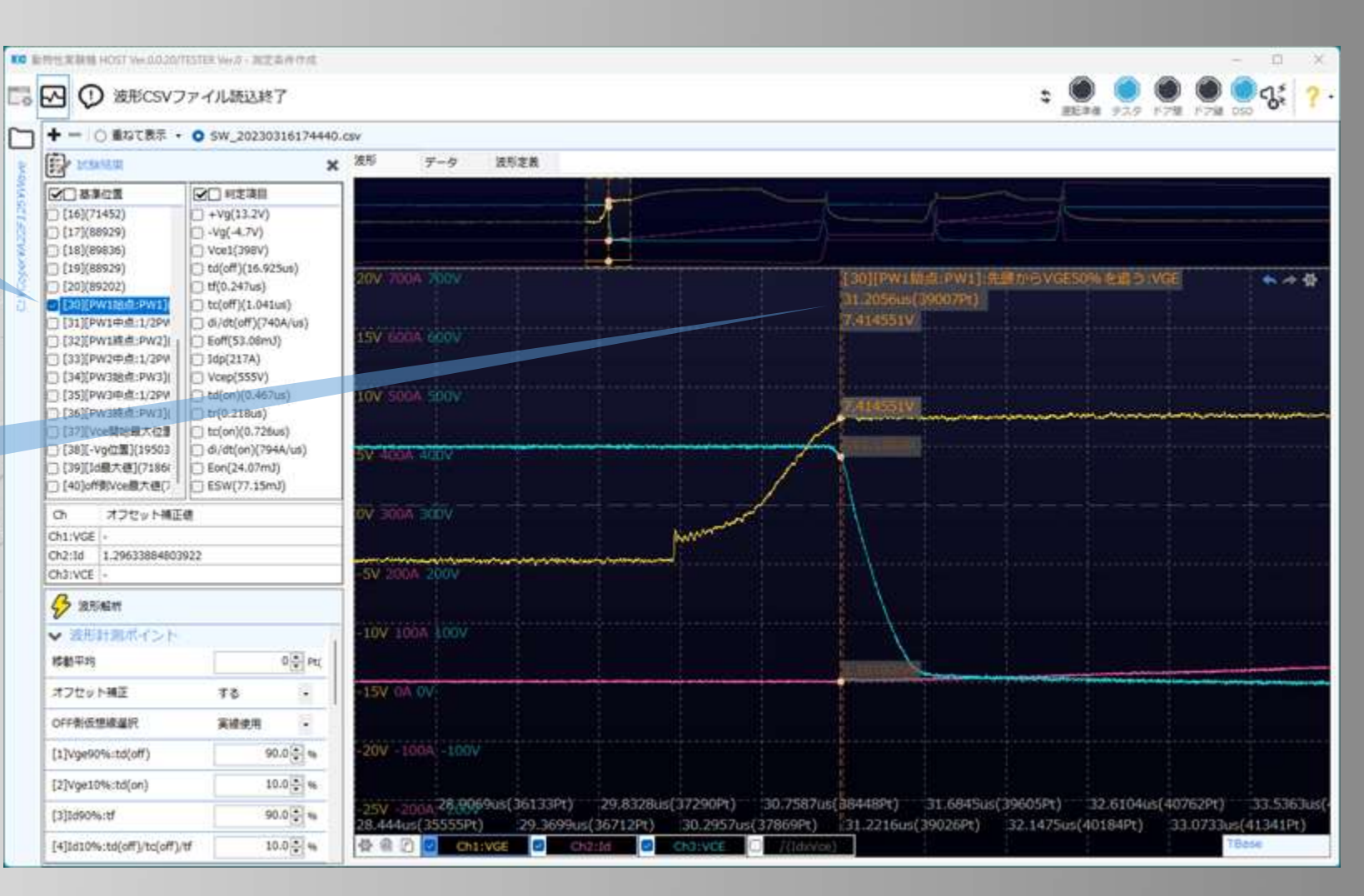

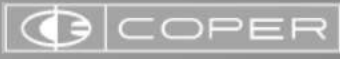

2.解析位置の表示(3/3)

### 判定項目表示

### 位置表示したい項目をチェックすると

#### 波形上に判定項目位置がカーソルを使用 して表示されます もちろん複数指定も可能です

200V 0.69V<br>150V 7.16V 28.525A 波形計測ポイント を変更した結果が 見たいです…

 $50V$ 

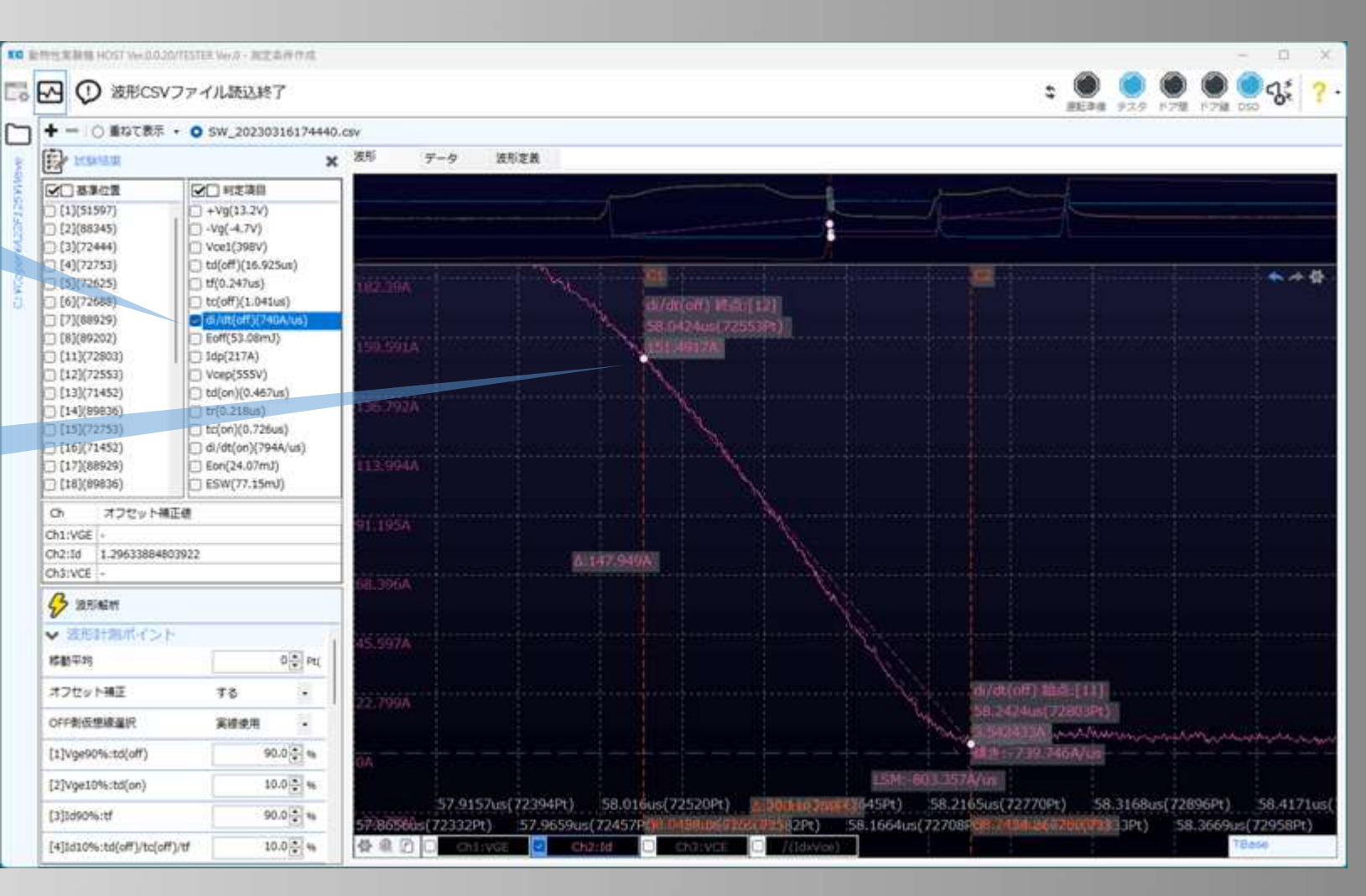

## 3.再波形解析

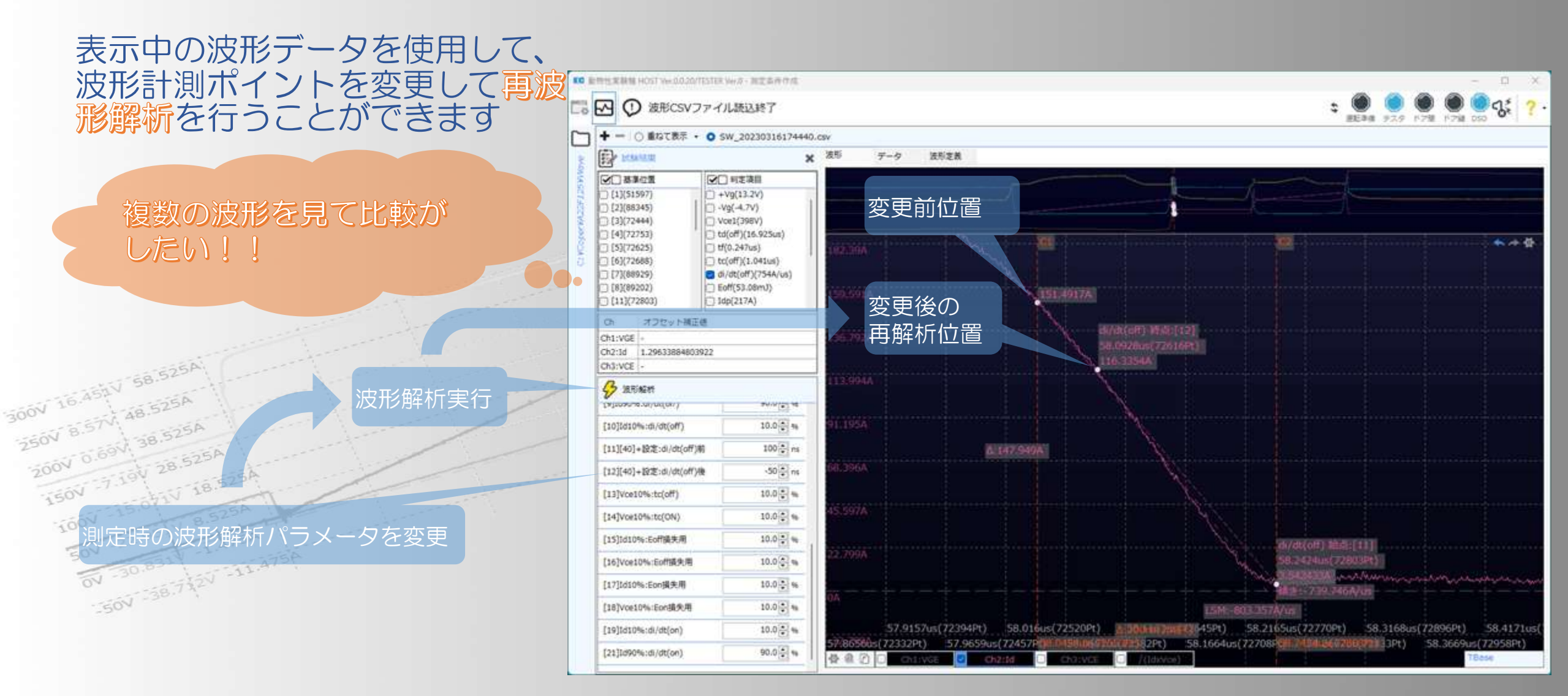

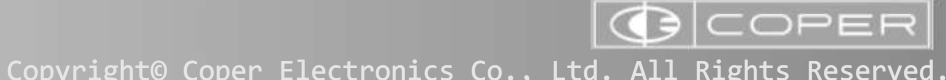

4.複数波形ファイル表示(1/2)

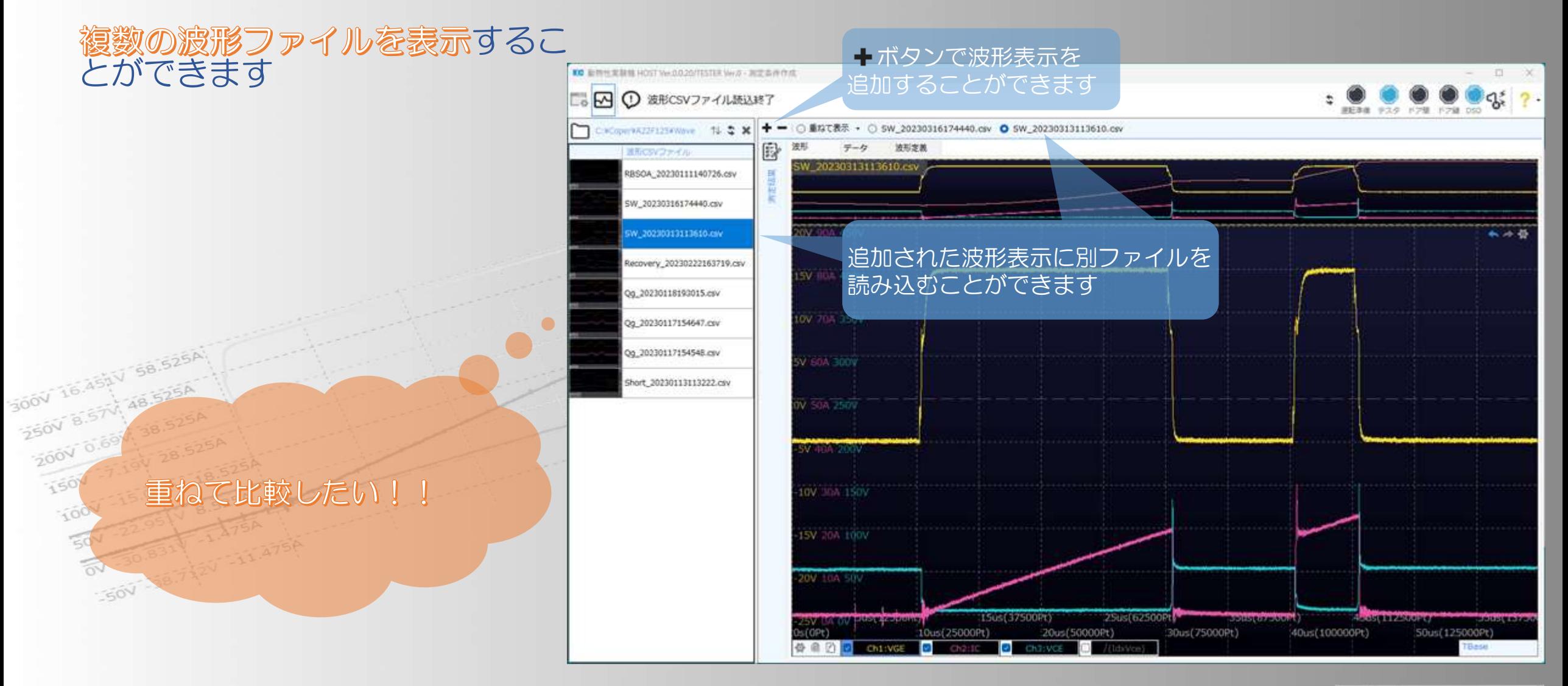

**GICOPER** 

4.複数波形ファイル表示(2/2)

### 複数表示した波形を重ねて表示す ることができます

 $50<sup>V</sup>$ 

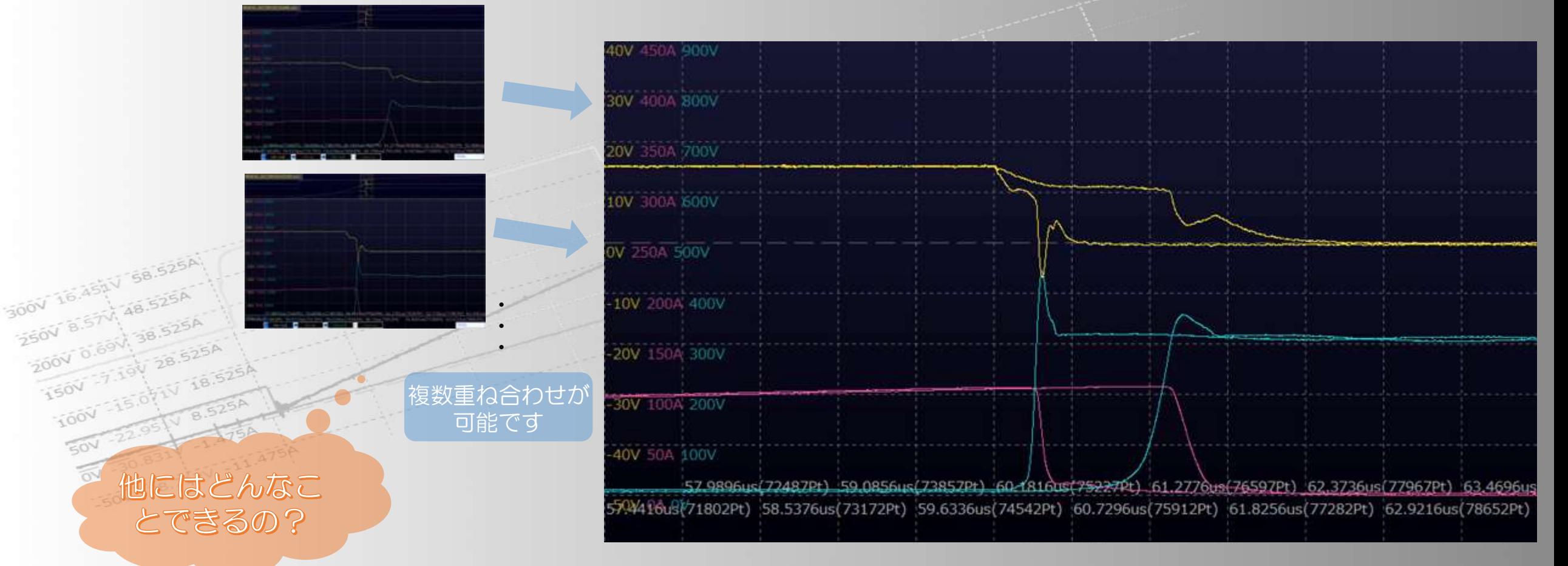

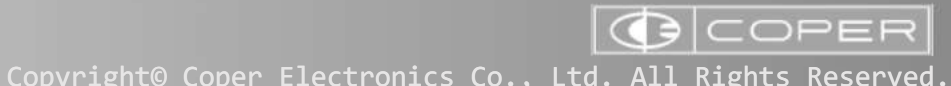

# 5.その他の機能

そのほか鬱々な機能があります

✔ 波形表示イメージをクリップボードへコピー(他アプリにイメージ張り付け)

√ Excelのような表形式データ表示(選択範囲の個数、合計、平均表示)

√ 背景色変更(暗い青、白)

✓ 解析に必要な積分結果表示

うのが To Asia V マウス操作のUndo/Redo

 $250\sqrt{3}$  $-2500V$  0.1 1504 **IOOV**  $50V$  $\overline{\infty}$ 

 $-504$ 

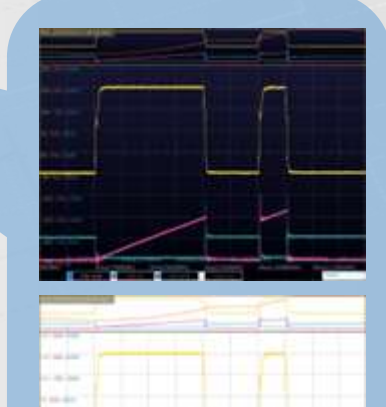

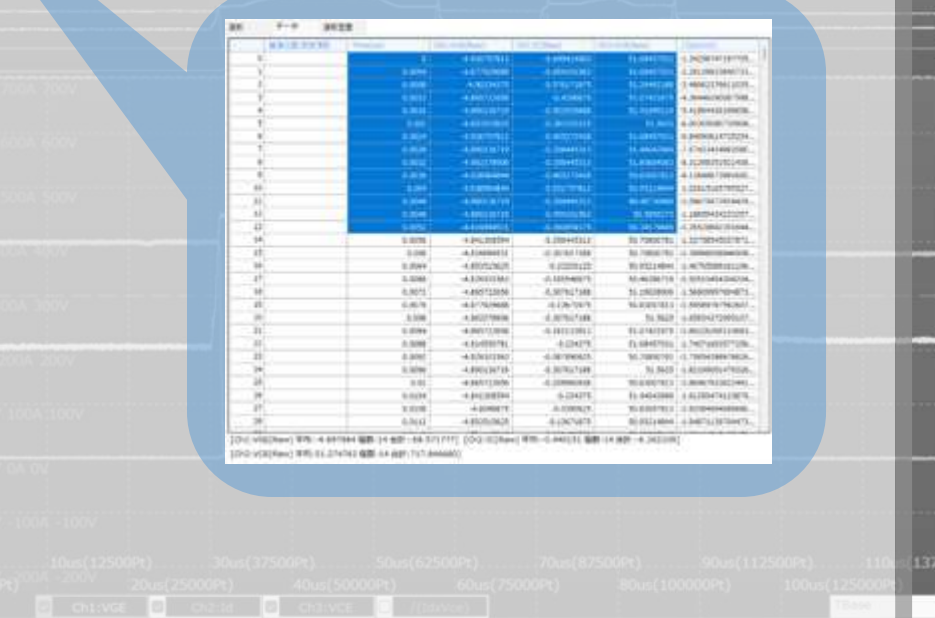

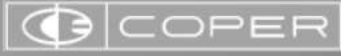

# ワー半導体検査装置は コペル電子にお任せください

## お問い合わせは

コペル電子株式会社営業部 marketing@copernics.co.jp www.copernics.co.jp

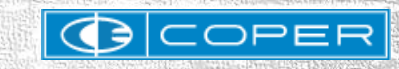